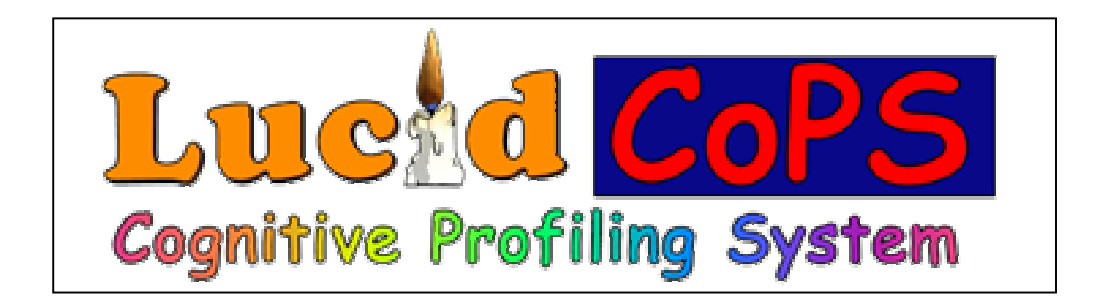

## **Databasert kartlegging av barns forutsetninger for å lære å lese**

 **Chris Singleton, Kevin Thomas og Rik Leedale** 

# **Programveiledning**

## **Copyright © Lucid Research Limited 2001**

*Alle rettigheter reservert. Med unntak av sitater for anmeldelser eller kritikker, eller kopiering av korte sammendrag for bona fide trening eller demonstrasjoner, eller hvor denne brukerveiledningen spesielt henviser, kan ingen del av denne brukerveiledningen kopieres, lagres i backup systemer, eller videreformidles i noen form eller på noen måte, elektronisk, manuelt, som fotokopi, som opptak eller på annen måte, uten skriftlig tillatelse fra Lucid Research Limited.* 

 *Lucid Research Limited har verdensomspennende opphavsrettighet til KoPS Software. Ethvert forsøk på kopiering, modifisering, tilpasning, eller tilvirkning av systemer avledet av dette programmet eller annen krenkelse av opphavsretten til Lucid Research Ltd, vil bli rettslig påklaget.* 

 $\blacklozenge$ 

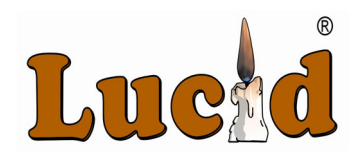

Lucid Research Ltd, UK. © KoPS 1997-2003. Norsk versjon: Normedia AS. Pb. 24, N-1451 Nesoddtangen. Tlf. 66 915440, fax 66 912045. kontakt@normedia.no, www.normedia.no

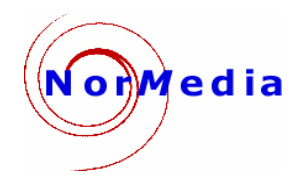

# **Innhold**

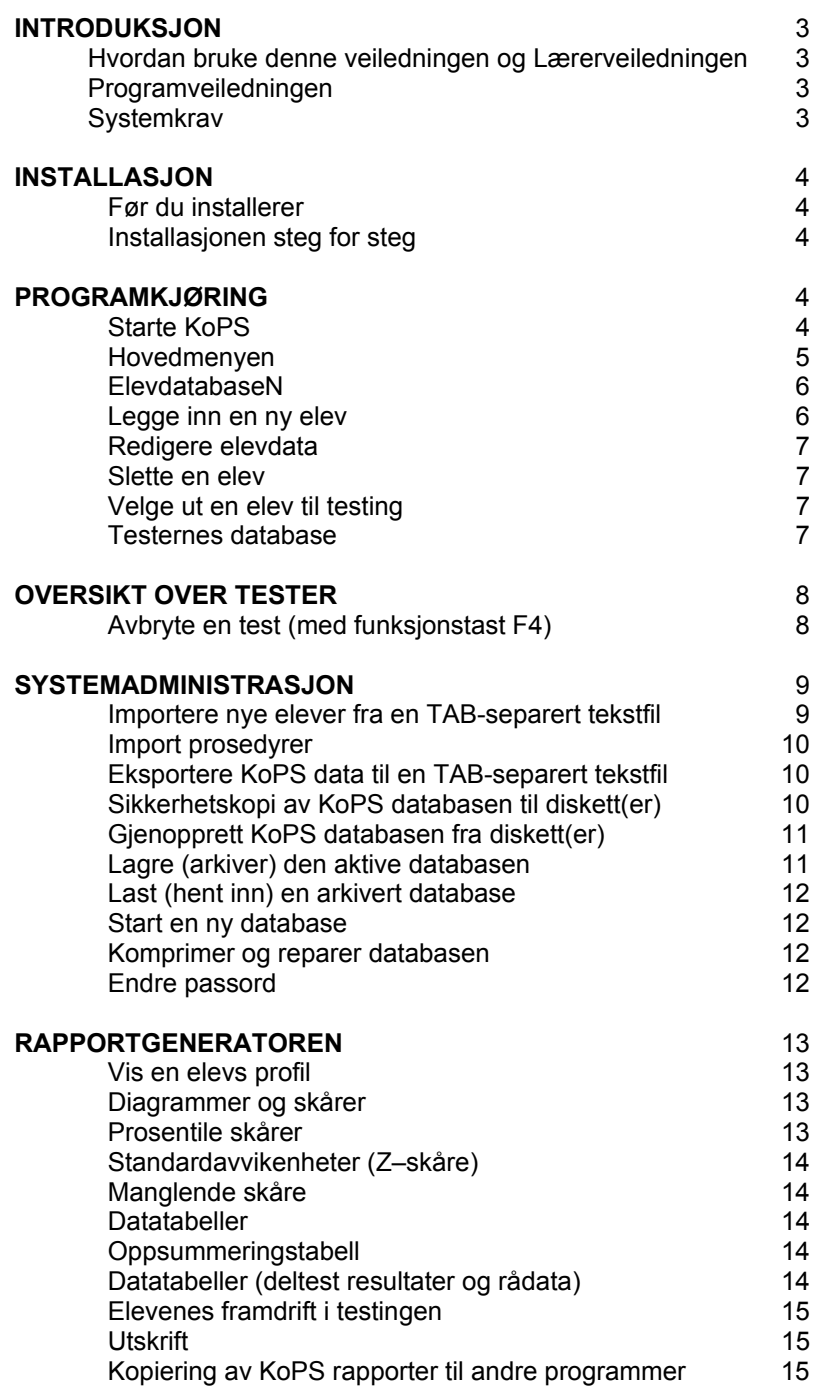

# **INTRODUKSJON**

Vennligst se **Lærerveiledningens** kapitler 1.1. og 1.2 for en nærmere introduksjon av hva KoPS er, og hvordan det databaserte testsystemet ble utviklet.

#### **Hvordan du bør bruke Programveiledningen og Lærerveiledningen**

Du bør først lese gjennom denne **Programveiledningen**. Den gjennomgår installasjonen, registrering av elever og testere, administrering av tester og vedlikehold av datasystemet, og viser hvordan du finner resultater og skriver ut rapporter.

Deretter bør du studere **Lærerveiledningen**. Den gir detaljert rettledning i hvordan du velger ut KoPS tester, administrerer og kjører dem, samt tolker ulike grafiske KoPS profiler. Før du tester noen elever med KoPS, bør du først kjøre gjennom hele settet med tester for å gjøre deg godt kjent med systemet. Registrer deg da selv som et "barn".

*KoPS kjøres nå regelmessig hver termin eller høst (nytt skoleår) i tusenvis av engelskspråklige skoler. Det vil fort lønne seg å planlegge driften av datasystemet. Skolen bør derfor oppnevne en dataansvarlig for KoPS, som kan ta seg av all systemadministrasjon og vedlikehold av den sentrale elevdatabasen, arkivering/gjenoppretting, passordhåndtering, opplæring av testere etc..* 

Hvis du vil avslutte en test og gå tilbake til *Hovedmenyen før normal avslutning* av testen, kan du trykke på **F4** tasten. Denne funksjonstasten er også nyttig når du demonstrerer programmet for andre, eller bruker det i opplæringsøyemed. Men den bør *ikke* brukes når en tester elever, med mindre det er absolutt nødvendig.

Lærerne anbefales å konsultere **Lærerveiledningen** når de skal tolke KoPS resultater, og spesielt når de skal vurdere individuelle opplæringsaktiviteter og utdanningsplaner. Den gjennomgår hver KoPS test individuelt, og behandler spesifikke emner som må drøftes når en skal tolke KoPS profiler eller anbefale treningsopplegg. Lærerveiledningen inneholder også flere kasusstudier som viser komplekse profiler som er vanskeligere å tolke.

## **Programveiledningen**

Programpakken innholder: 1) Lærerveiledningen 2) KoPS CD-en 3) Lisensavtalen for programmet

## **Systemkrav**

For å kjøre KoPS kreves en PC med minimum 200MHz Pentium II prosessor, 32 Mb RAM (minne), 50 Mb fri harddisk plass, Windows versjon 95 eller nyere, CD ROM spiller, 800 x 600 ppt grafikkort med 65536 farger, 16 bits lydkort, høyttalere med egne forsterkere og/eller hodetelefoner som tilkobles lydkortet, og skriver (valgfritt).

# **INSTALLASJON**

#### **Før du installerer**

• Sjekk datamaskinens *Regionale Settinger* (via *Start / Innstillinger / Kontrollpanel / Innstillinger for region og språ*k) for å finne ut hvilket "*Kort datoformat*" datamaskinen benytter*.* 

#### *KoPS benytter dd/mm/åå formatet tilsvarende det som brukes i Europa*.

• Sjekk at datamaskinens dato og klokkeslett er satt opp riktig, da beregningen av hver elevs alder er helt avhengig av korrekte verdier på disse.

#### **Installasjonen steg for steg**

• Start Windows som vanlig og lukk alle andre applikasjoner.

- Sett inn KoPS CD-en i datamaskinens CD stasjon.
- Hvis du ikke vet stasjonsbokstaven for CD stasjonen, finner du den via *Min datamaskin*.
- Klikk på **Start** knappen fra *Oppgavelinja* og velg **Kjør**.
- Tast CD stasjonsbokstaven i vinduet, fulgt av kolon, backslash og **Setup**. (f.eks. D:\**Setup**).

Klikk på **OK** for å fortsette. Alt. kan du åpne CD-vinduet og dobbeltklikke på **Setup.exe** der.

• Følg skjerminstruksjonene for å fullføre installasjonen.

# **PROGRAMKJØRING**

KoPS består av et sett med testprogrammer integrert i administrasjons- og rapporteringsmoduler. Testresultatene og data om elevene lagres i en sentral *MS Access* database.

*MERK at KoPS kjører alle tester i 800 x 600 punkters skjermoppløsning. Det er derfor en god regel å justere skjermegenskapene før du starter KoPS: Pek med markøren på en tom plass i skjermbildet (med sort bakgrunn), og klikk med høyre musetast for å se skjermmenyen. Klikk på Egenskaper nederst og velg Innstillinger i "Egenskaper for skjerm" vinduet som kommer fram. Velg 800 x 600 piksler med minst 65536 farger (16 bits), og klikk på OK / Bruk. MERK også at hvis du har 16:9 bredformat grafikk på PC-en (tilpasset filmvisning), kan du få forskyvninger i skjermbildet om du bruker Stor skriftstørrelse (Large font: 125 %) i Windows. Sett da skriften tilbake til Normal størrelse i Utseende fliken av innstillingene for Skjermegenskaper.* 

## **Starte KoPS**

Start KoPS på vanlig måte ved å klikke på **Start** knappen i *Oppgavelinja*. Velg **Programmer** og **Lucid KoPS** programgruppe. I den ligger programmets **ikon**, som du dobbeltklikker på for å starte programmet.

Du blir bedt om å registrere **person** og **institusjonen** som er lisensiert for å bruke programmet.

Deretter må du oppgi **serienummeret**, som fins i programpakken.

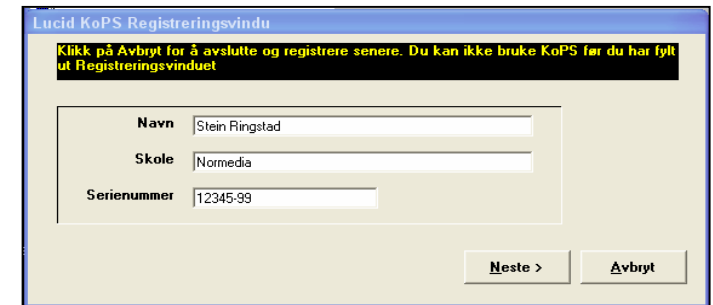

Datoformatet som KoPS benytter,

bestemmes av oppsettet på datamaskinen din. Du må huske å endre dette hvis du har amerikansk datoformat (mm/dd/åå) *– ELLER den regionale settingen som brukes av datamaskinen av en eller annen grunn blir endret ETTER at KoPS ble registrert.*  Trykk på *Neste* knappen for å fortsette.

Hver gang du starter KoPS vil du bli bedt om å oppgi passordet.

• Passord dialogboksen indikerer hvem programmet er registrert til og serienummeret.

• Passordet er initialisert til "**Inngang**". (Tast tegnene *nøyaktig* slik de står her.)

• Systemadministratoren kan senere endre passordet til noe annet. Husk da å skrive ned det nye passordet, og oppbevar det på et sikkert sted. Se *Systemadministrasjon* for detaljer om hvordan en endrer passordet.

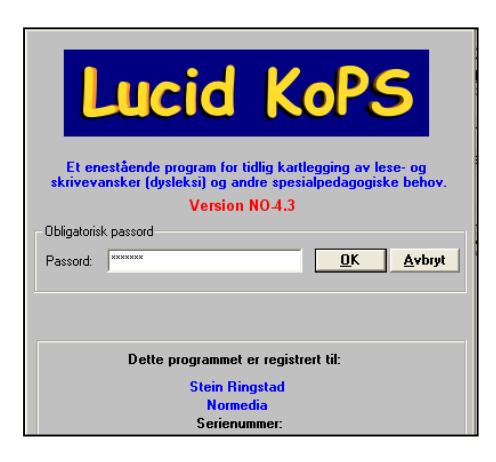

### **Hovedmenyen**

Etter passordskjermen vises *Hovedmenyen*, som gir tilgang til de ulike delene av programmet. Navnene til *den siste aktive eleven* og *testeren* vises øverst I skjermbildet.

*NB! Det er viktig å sjekke at navnene er korrekte, slik at riktig informasjon blir lagret for rett elev etter hver test.* En ny elev og en annen tester kan ev. velges fra nedtrekkslistene.

*Hovedmenyen* har seks hovedvalg knapper, som gir adgang til registrering og vedlikehold av elever og testere (**Elever** og **Testere**), de ni testene (**KoPS Tester**), produksjon og undersøkelser av KoPS profiler og rapporter (**Rapporter**), adgang til

Systemadministrasjonsmenyen (**Systemadministrasjon**) og **Avslutt** fra programmet.

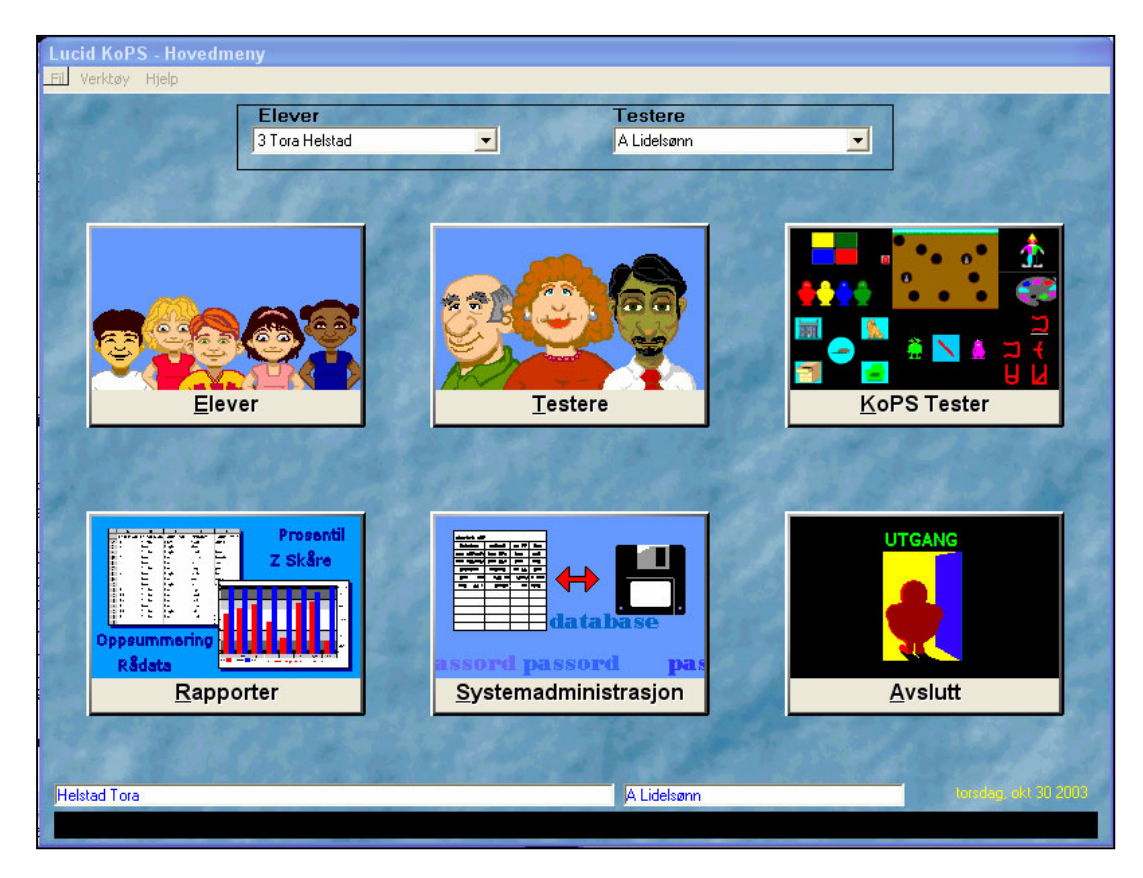

## **Elevdatabasen**

Elevpostene vedlikeholdes i den sentrale databasen (en MS **Access** database). Rett etter installasjonen vil du se at en eksempelelev allerede er registrert. Denne gir deg mulighet for å inspisere rapportgeneratoren, uten å ha registrerert noen elever eller utføre tester.

Du kan eventuelt slette eksempeleleven ETTER at du har registrert minst en reell elev. Databasen kan lagre informasjoner om opptil 1.000 elever. Det er mulig å slette elever, importere og eksportere databaser, og å starte opp med en ny database hvis du vil. Du kommer til *Elever* skjermen ved å trykke på **Elever** knappen i *Hovedmenyen*.

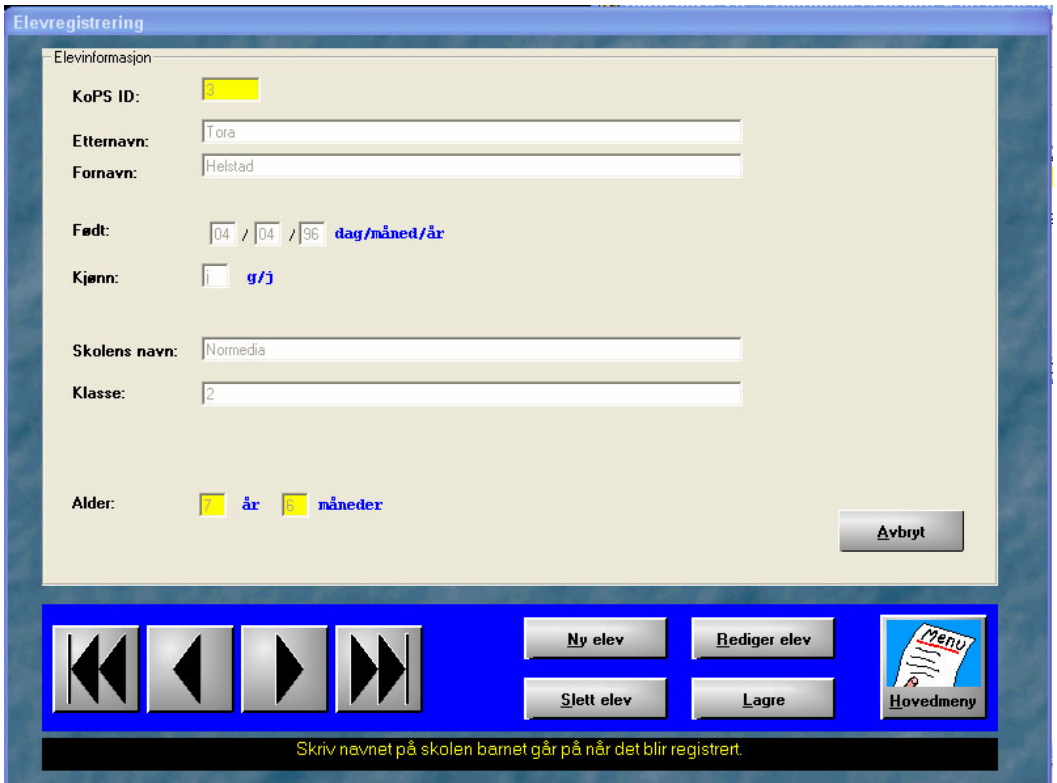

**Ny elev** knappen tømmer input feltene slik at du kan danne en ny elevpost. Ved å klikke på **Rediger elev** knappen kan du endre informasjonene til den aktive eleven. Med **Slett elev** knappen slettes den aktive eleven fra databasen - forutsatt at det ikke er den eneste eleven som er registrert. Trykk på **Lagre** knappen lagrer informasjonen om den aktive eleven. Med de store *enkeltpil* knappene kan du bevege deg framover og bakover i elevpostene, mens dobbeltpil knappene fører deg rett til de første og siste posteringene.

#### **Legge inn en ny elev**

For å legge inn en ny elev velger du **Elever** i *Hovedmenyen*, og trykker deretter på **Ny elev**. Et nytt identifikasjonsnummer blir automatisk tilegnet elevposten (*KoPS ID - kan ikke endres*). Du kan nå fylle ut dataene for eleven i de blanke feltene. Trykk på **Tab** tasten etter hvert felt for å gå videre til neste felt (Shift + Tab for å gå til foregående felt). Alternativt kan du bruke musa og klikke på felt etter felt. *Husk å Lagre informasjonene hver gang du har registrert data!*

Den kronologiske alderen på en elev beregnes automatisk i KoPS. Den blir kalkulert på *hele*  kalendermåneder, og blir ikke avrundet oppover (dvs. at en elevalder på 5 år, 11 måneder og 26 dager vil bli registrert som 5 år og 11 måneder, og ikke 6 år og 0 måneder. Dette er en konvensjonell metode, og normene er standardisert ved å bruke dette kriteriet). *Mao.: nøyaktigheten i aldersberegningen er helt avhengig av at datasystemets dato er korrekt*.

To elevposter tillates ikke å ha samme fornavn *og* etternavn. Dette er gjort for å unngå forvirring. I slike (få) tilfeller kan de ev. skilles enten i fornavn eller etternavnsfeltet. For eksempel kan nummer to angis med mellomnavn i fornavnsfeltet, eller hårfarge bakerst i etternavnet.

En bør også danne flere poster for samme elev i en *test – gjentest situasjon*, der elevens utvikling over tid i skolen skal måles. En ny post bør dannes for hver korresponderende testperiode. Hvis for eksempel Julie skal testes ved 5 års og 7 års alder, kan de to elevpostene hennes være "Julie Sandberg (5 år)" og "Julie Sandberg (7 år)".

*Unngå disse tegnene i database feltene: , (komma) ; (semikolon) \ (bakover skråstrek) / (forover skråstrek) ' (enkel apostrof) og " (dobbel apostrof). Grunnen er at disse tegnene er reservert for spesiell bruk i MS Access databasen. Hvis en elev har et navn som inneholder en apostrof (som i "O'Neill"), ber vi om at tegnet erstattes med en blank.* 

#### **Redigere elevdata**

Du kommer til *Elever* skjermen ved å trykke på **Elever** i *Hovedmenyen*. Velg den eleven du vil redigere ved å bruke pilknappene og trykk på **Rediger elev** knappen. Det gir feltene normal farge og gjør elevposten klar til redigering.

#### **Slette en elev**

Denne knappen skal normalt ikke brukes før du har avsluttet all testing av en elev, og skrevet ut de nødvendige resultater og grafiske profiler. Hvis du ønsker å slette en elev fra *Elevdatabasen*  så trykk på **Slett elev**. Du blir da bedt om å bekrefte at det virkelig er denne eleven du vil slette, ved påny å taste navnet hans/hennes nøyaktig slik det vises. Når en elev er slettet, kan ikke denne **KoPS ID**-en brukes påny, og du vil ev. se hull mellom de resterende numrene.

#### **Velge ut en elev til testing**

Klikk på nedtrekkslista (via nedpil) i *Elever* feltet i *Hovedmenyen* for å velge ut en elev til testing. Elevens navn vil vises øverst i lista.

#### Elever 3 Tora Helstad ▾ 3 Tora Helstad  $\overline{ }$ 4 Andreas Ringstad 5 Tove Aleksandersen 6 Karl Oskar Hestenes 7 Axel Kalland 8 Anniken Holstad 9 Sindre Monstad 13 Jenssen Richard

#### **Testernes database**

Testere er de personene som administrerer KoPS testene for

elevene og veileder dem. De kan legges inn i databasen, og dataene deres kan redigeres på samme måte som elevene i *Elevdatabasen*. Klikk på **Testere** i *Hovedmenyen* for å gå til skjermbildet der testerpostene legges inn, redigeres og slettes.

# **OVERSIKT OVER TESTER**

*Se Lærerveiledningen for detaljer om admin. og kjøring av tester, og tolking av profiler***.** 

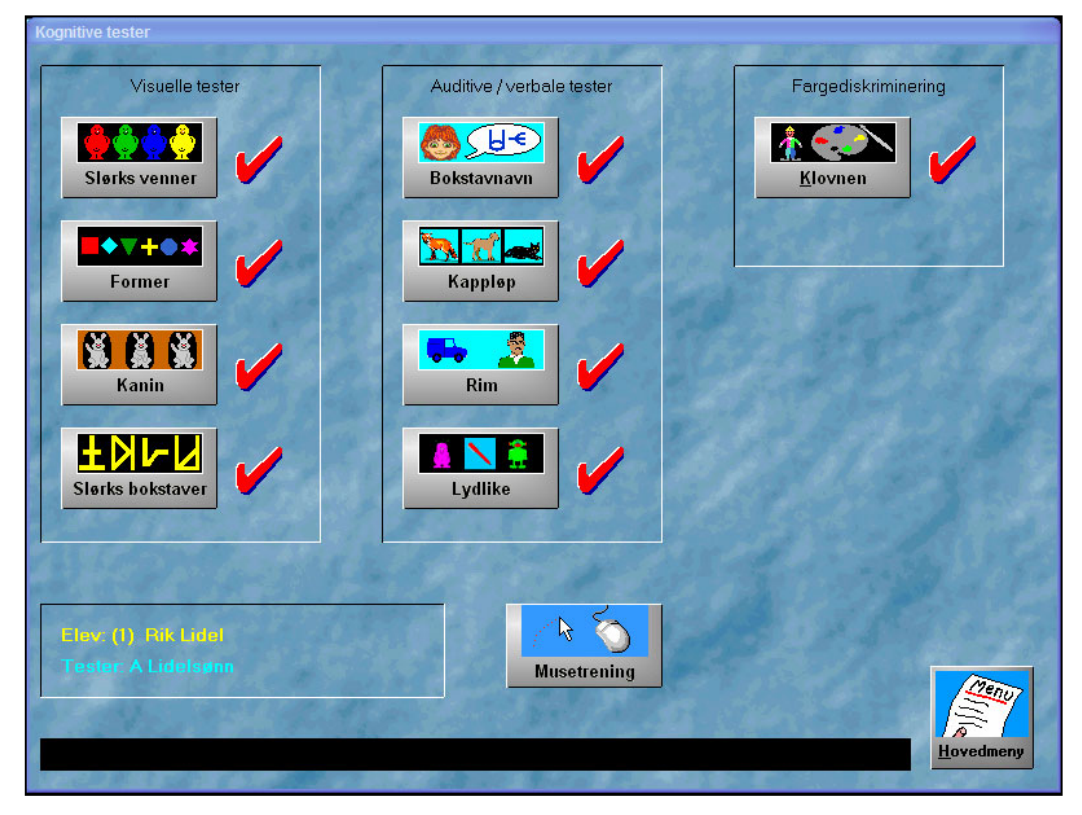

*KoPS testene* (se illustrasjonen) blir tilgjengelige etter valg av **Tester** i *Hovedmenyen*. *Røde* haker betyr at testen er fullført. Nederst til venstre vises navnene på eleven og testeren. *Testene innledes som regel med en kort demonstrasjon; en gjennomgang av hva barnet skal gjøre.* Hver elev skal bare utføre en test en gang i en testrunde. Hvis en elev (*med samme* **KoPS ID**) fullfører testen på ny, blir det forrige resultatet overskrevet. Tester må kun utføres under veiledning av en erfaren og kvalifisert person.

#### **Avbryte en test (med funksjonstast F4)**

Under testingen kan et barn miste interessen totalt, eller brannalarmen kan gå osv.. Da er det mulig å avbryte testen. Dette bør imidlertid bare gjøres ved ekstraordinære forhold fordi *alle data fra dette forsøket da vil bli slettet.*

Du kan avbryte en test ved å vente til musepekeren er synlig, og så trykke på **F4** tasten *en gang.*  Det kan ta noen sekunder å avslutte testen før du kommer tilbake til menybildet. Barnet kan ikke gjenoppta testen der den ble avbrutt, fordi dette vil gi ubrukelige testresultater. Avhengig av årsaken til avbruddet, kan det være nødvendig at barnet venter en stund, eller til en annen dag før det gjør et nytt forsøk. Det blir registrert at en test er blitt avbrutt. (Å avbryte en test gjøres generelt i demonstrasjonshensikt snarere enn i virkelige testsituasjoner.)

Bruken av **F2** tasten for å ta en pause, og **F3** tasten for å repetere presentasjonen av en enkelt oppgave i en test, er forklart i **Lærerveiledningen**. Skårer og detaljer om feil, datoer for testene og elevens alder osv. lagres automatisk i elevdatabasen – *men først når hver test er fullført*.

# **SYSTEMADMINISTRASJON**

Administrasjonsvalgene er tilgjengelige via **Systemadministrasjon** i *Hovedmenyen*.

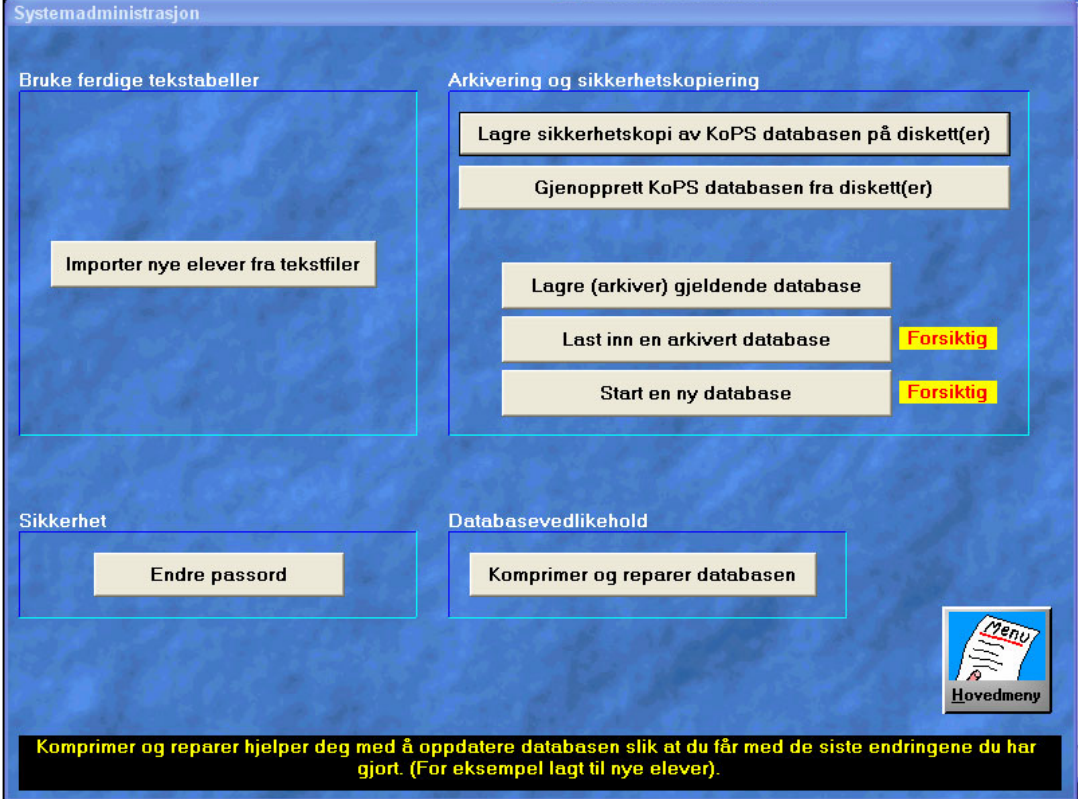

#### **Importere nye elever fra en TAB-separert tekst fil (av filtype .dat)**

Denne funksjonen er laget for å tillate import av elevdata fra enkle tekstfiler, og kan spare læreren for arbeid med å legge inn data for hånd. Importerte elever vil bli *lagt til* i elevdatabasen (ingen overskriving), og du kan benytte denne funksjonen når du vil. Den kan f.eks. være nyttig i skoler som allerede har elevdata lagret i et administrativt system. Systemet må ev. kunne eksportere hele eller deler av sine elevposter til en standard TAB-separert tekstfil som KoPS kan importere. *Tekstfilen må være av filtype .dat. Hvis du har en .txt filtype som utgangspunkt, kan du ev. endre filtypebetegnelsen fra .txt til .dat direkte*. Filen må inneholde de seks feltene nedenfor atskilt med TAB tegn (her vist med høyrepil (->)), og med hver elev på en ny linje.

Etternavn->Fornavn->Kjønn->Fødselsdato->Skole->Klasse Eks.: Sandberg->Julie->J->12/04/98->Nordberg->1 A

Det skal *ikke* være noen blanke før eller etter felter, men *mellomrom inni et felt* er tillatt. *Fødselsdatoer* skal være i *dd/mm/åå* formatet. Filen som skal importeres må ikke inneholde overskrifter, da alt blir behandlet som data. Det skal heller *ikke* være ekstra linjeskift (carriage return) etter hver linje. Det ligger en eksempelfil i (C:\Programfiler\LucidResearch\LucidKoPS\) **Arkiver** mappa ved navn **nyelev.dat**. Åpne denne i *Notisblokk* for å se hvordan det gjøres.

## **Import prosedyrer**

Velg **Importer nye elever fra tekstfiler**. Da vises dette vinduet (*uten data til å begynne med*):

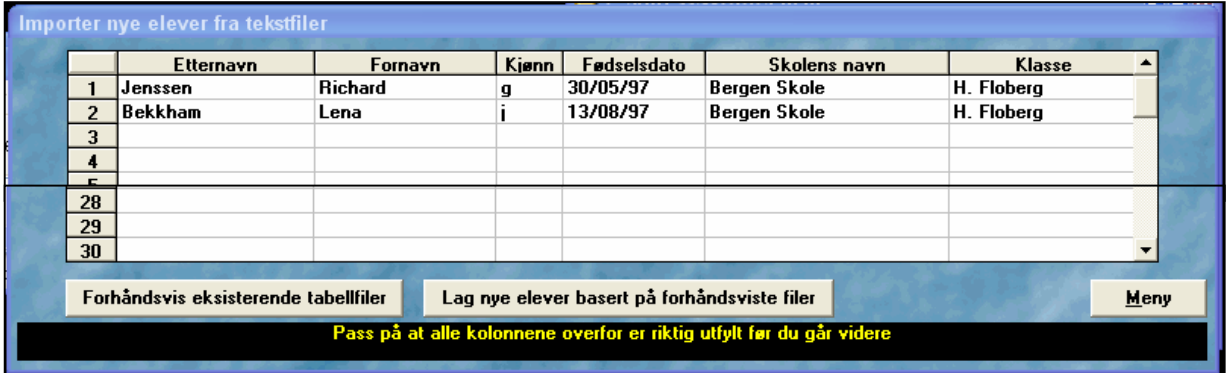

Velg **Forhåndsvis eksisterende tabellfiler** for å se på elevdataene i de filene du kan importere. Klikk på ønsket fil i *Åpne fil* dialogboksen som vises. Da vil feltene i lista fylles ut – *eksemplet ovenfor er fra eksempelfilen nyelev.dat*. *Det er viktig at du kontrollerer at alle feltene er korrekt utfylt og plassert.* KoPS vil automatisk beregne alderen på hver elev ut fra fødselsdatoen. Når innholdet er riktig, kan du trykke på **Lag nye elever basert på forhåndsviste filer** for å fullføre importen av de nye elevene, og legge inn elevpostene i databasen. Gå deretter *tilbake* til foregående meny. Du kan ev. gå inn i **Elever** i *Hovedmenyen* for å se på de nye postene.

#### **Eksportere KoPS data til en TAB-separert tekstfil**

Dette valget vil det normalt ikke være behov for å bruke. Formålet er å eksportere resultatene fra de ni individuelle testene og elevdata som er brukt i KoPS, til TAB-separerte tekstfiler. Opprinnelig ble funksjonen laget og brukt for at skolene skulle kunne sende dataene sine til Lucid for forskningsformål. Og det kan kanskje bli aktuelt påny?!

#### **Sikkerhetskopi av KoPS databasen til diskett(er)**

KoPS komprimererer dataene for å lage en backup av elevdatabasen på diskett. Vi anbefaler at denne funksjonen kjøres regelmessig, fortrinnsvis etter hver dag med testing. *Backuper* tas for sikkerhetens skyld, eller *før* du f.eks. importerer data.

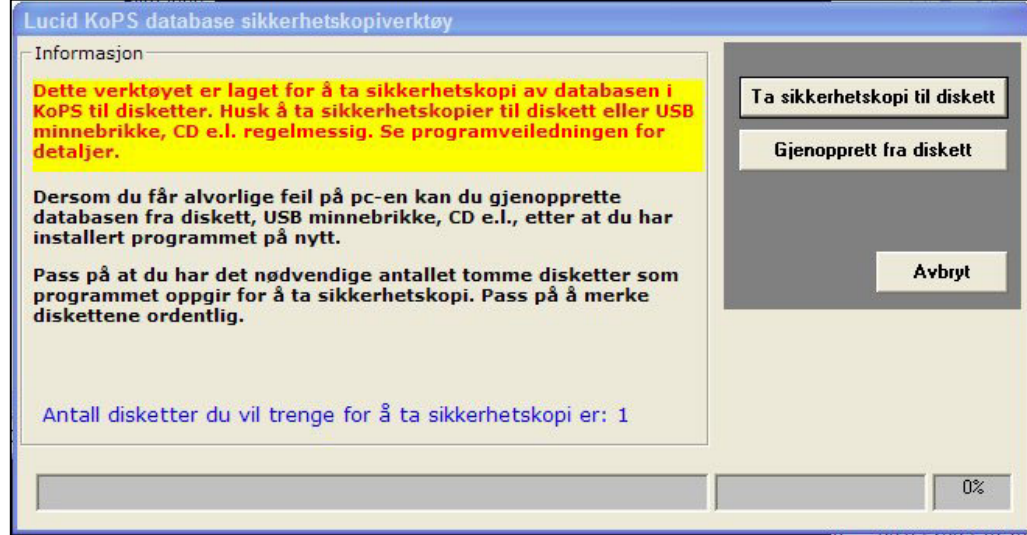

Velg **Lagre sikkerhetskopi av KoPS databasen på diskett(er)** i *Systemadministrasjonsmenyen* for å gå til *sikkerhetskopi / gjenopprett* rutinen. Ha formatterte blanke disketter klar og trykk på **Ta sikkerhetskopi til diskett** knappen. Du blir da bedt om å sette inn disketter etter hvert som de trengs.

*MERK: etter hvert benyttes det flere og flere datamaskiner UTEN diskettstasjon. Da kan du alternativt bruke en USB minnebrikke (memory stick) eller brenne en CD for å lagre sikkerhetskopier vekk fra datamaskinen. Se nedenfor hvordan du kan Lagre (arkivere) den aktive databasen.* 

#### **Gjenopprett KoPS databasen fra diskett(er)**

Denne funksjonen henter inn igjen den *siste* databasen (backupen) som ble lagret på diskett(er). Merk at denne prosessen *overskriver* den eksisterende KoPS databasen på harddisken*, så bruk dette valget med forsiktighet! Arkiver gjerne databasen på harddisken først (se nedenfor).* 

Trykk på **Gjenopprett KoPS databasen fra diskett(er)** i *Systemadministrasjonsmenyen*. Du får da opp samme dialogboks som for sikkerhetskopi (backup) funksjonen ovenfor. Trykk på **Gjenopprett fra diskett** knappen. Du får ev. beskjed om programmet ikke er i stand til å gjenopprette databasen. Hvis gjenopprettingen feiler gjelder den forrige databasen videre.

*MERK: etter hvert som det benyttes flere og flere datamaskiner UTEN diskettstasjon, må du (som beskrevet ovenfor) alternativt bruke en USB minnebrikke (memory stick) eller en CD for å laste inn eksterne sikkerhetskopier. Se nedenfor hvordan du kan Laste (hente inn) en arkivert database.* 

#### **Lagre (arkivere) den aktive databasen**

Med denne funksjonen kan du lagre en kopi av elev- og resultatdatabasen til enhver stasjon på datamaskinen. Et *'Lagre som'* vindu åpnes, og du kan bla deg på vanlig Windows måte til enhver stasjon og enhet som er koblet til datamaskinen – f.eks. en ekstern **USB minnebrikke**.

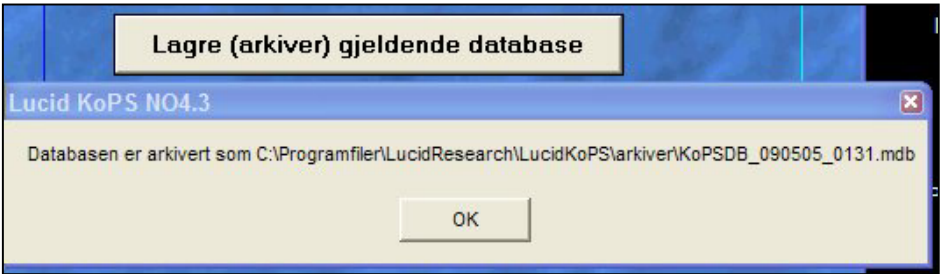

KoPS databasen ligger normalt i mappa 'C:\Programfiler\LucidResearch\LucidKoPS\System, og har filnavnet **'kopsdata.mdb**'. Det er *den samme databasen som lagres på diskett eller som arkiveres her - med datoen og klokkeslettet databasen ble lagret inkludert i filnavnet*. Dette er viktig om f.eks. harddisken skulle gå i stykker. Normalt lagres database filen til mappa 'C:\Programfiler\ LucidResearch\ LucidKoPS\Arkiver'.

Hvis du vil ta backup til **USB minnebrikke** kan du enten lagre databasefilen *direkte* på USB enheten, eller kopiere den *videre* fra 'Arkiver' mappa til USB enheten. Hvis du vil lagre databasefilen på **CD**, må du benytte et eget brennerprogram, som f.eks. Nero. Ta ev. kontakt med en dataansvarlig eller en datakyndig person for å få utført dette.

#### **Last (hent inn) en arkivert database**

Denne funksjonen gjør det mulig å gjenimportere tidligere arkiverte databaser i programmet igjen. KoPS bruker en databasefil med et unikt filnavn; og *arkiverte databaser blir omdøpt til dette unike filnavnet på tidspunktet importen skjer*. Det er derfor viktig å holde rede på arkiverte databaser, fordi gjenimport av en arkivert database vil *overskrive alle elev- og resultatdata som er laget og lagret i databasen siden arkivet første gang ble opprettet*.

På tilsvarende måte som når du lagrer sikkerhetskopier, vises et *'Åpne'* vindu der du kan bla deg dit du måtte ønske. F.eks. til en ekstern **USB minnebrikke** og hente inn den arkiverte databasefilen derfra.

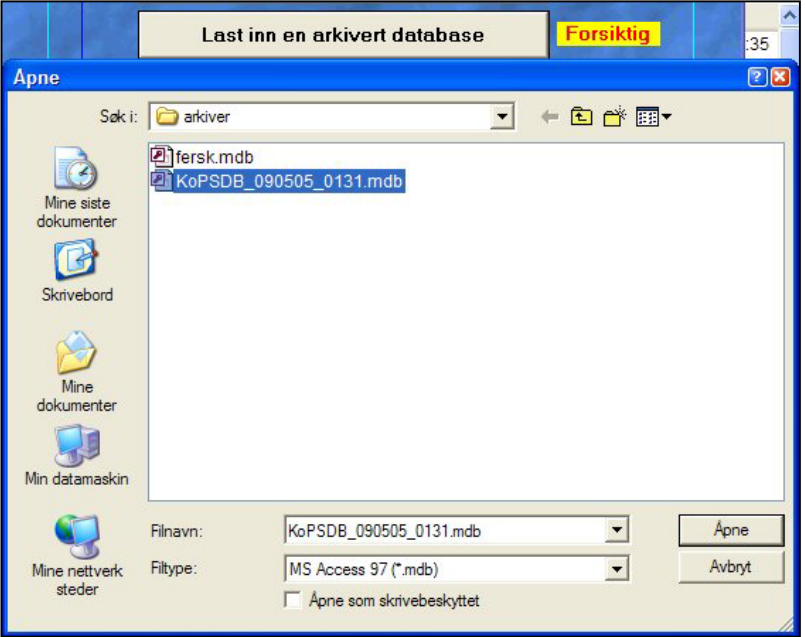

#### **Start en ny database**

Ved starten på en *ny termin eller år* vil systemadministratoren kanskje velge å ta backup eller arkivere siste termins eller års resultater, og begynne forfra. Akkurat som ved ny import av arkiverte databaser kan denne prosessen føre til at verdifulle data går tapt om en ikke er forsiktig *(hvis f.eks. den aktive elevdatabasen ikke blir arkivert før den blir slettet som følge av denne funksjonen!).*

#### **Komprimer og reparer databasen**

Denne funksjonen utfører systemsjekk og vedlikehold på den sentrale databasen. Hvis ikke alle elevene som er registrert i KoPS vises f.eks. i nedtrekkslista (i *Elever* feltet i *Hovedmenyen*), bør du kjøre denne funksjonen snarest.

#### **Endre passord**

Systemadministratoren har mulighet til å endre passordet så ofte han eller hun vil. Siden startpassordet er skrevet i manualene, er det ofte en veldig god ide å skifte passord før en påbegynner arbeidet. **Husk å skrive ned det nye passordet, og oppbevar det trygt!** 

# **RAPPORTGENERATOREN**

Rapporter blir kalkulert i sanntid (real time), dvs. med de siste informasjonene fra databasen. Du kommer til *Rapportgeneratoren* ved å klikke på **Rapporter** i *Hovedmenyen*. *NB Se Lærerveiledningen for flere detaljer enn denne innføringen gir.* 

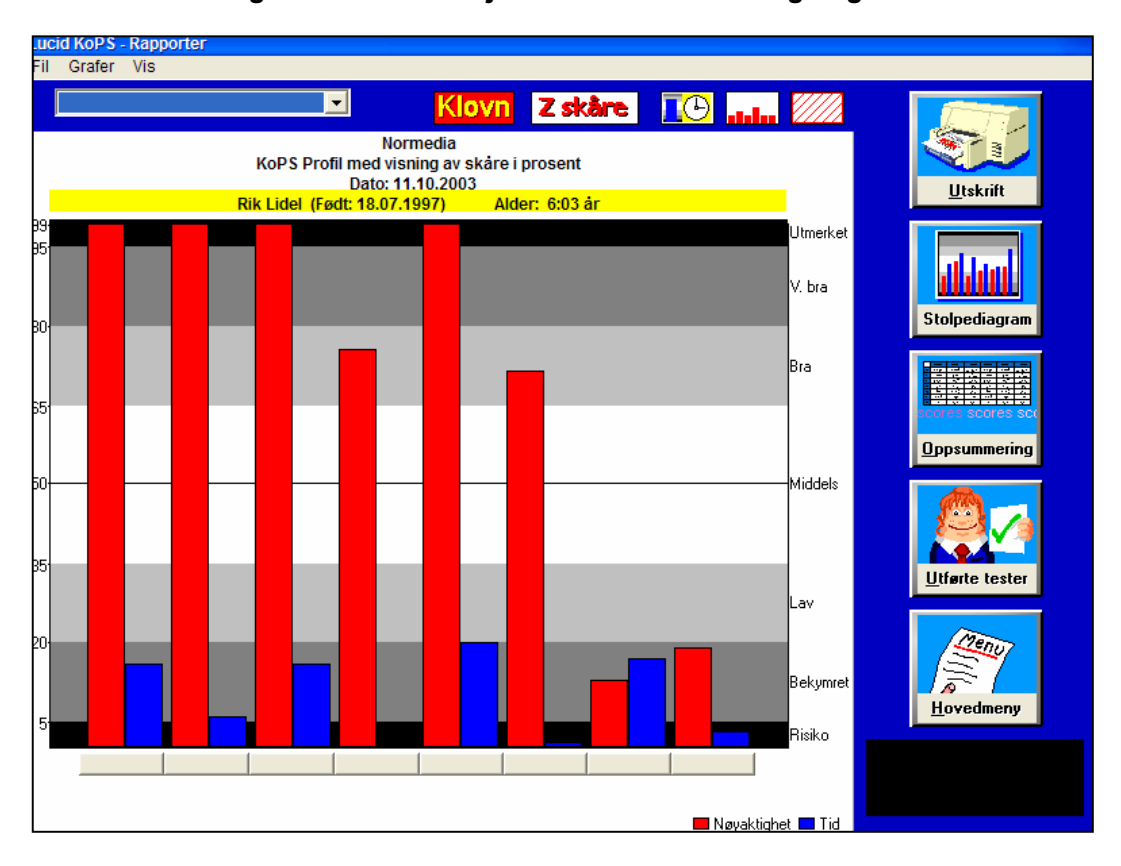

#### **Vis en elevs profil**

Velg en elev fra nedtrekkslista i *Elever* feltet øverst til venstre under menyene. Lista over registrerte elever vises. Velg det navnet du vil se rapport på. Utseende på den grafiske profilen kan endres med **Bakgrunn** eller **Diagramfarge** knappene til venstre for Utskrift knappen. Disse mulighetene vil også endre / forbedre kvaliteten på utskriftene.

#### **Diagrammer og skårer**

Prestasjonene fra hver test kan vises på flere forskjellige måter. Resultatene vises i *grafiske profiler (Stolpediagram), Oppsummering* og i de individuelle *datatabellene (rådataene).*  Stolpediagrammene kan vises som *prosentil* (standard) eller *standardavviks*enheter.

#### **Prosentile skårer**

Disse vises ved klikk på *Prosentil (og Z-skåre)* knappen i verktøylinja. De grafiske profilene vises normalt som prosentile skårer. Individets skåre vises i prosentilenheter i forhold til den normerte referansegruppa. En prosentil tidsskåre på 99 betyr da at barnet gjennomførte testen raskere enn 99 % av referansegruppen

#### **Standardavviksenheter (Z–Skåre)**

Disse vises ved klikk på *Z-skåre (og Prosentil)* knappen i verktøylinja. Individets skåre vises i standardavviksenheter i forhold til den normerte referansegruppa. Z-skåre er konvertert direkte fra prosentilskåre, og støtter en normalfordeling. Et standardavvik på +1.0 betyr at barnets skåre var en standard enhet over normalen for et statistisk snitt av populasjonen (referansegruppen).

#### **Manglende skåre**

Hvis diagramstolper mangler for noen av testene, kan det være to forklaringer: (a) Barnet har ikke tatt testen, eller (b) barnet har ikke fullført testen.

#### **Datatabeller**

Tabellene er delt i *Oppsummeringstabellen* og de individuelle deltestresultatene / tabellene.

#### **Oppsummeringstabell**

Denne vises ved klikk på *Oppsummering* – knappen, og inneholder total skåre fra hver test i antall korrekte svar, prosentil og Z-skåre i tillegg til dato og alderen på testdagen.

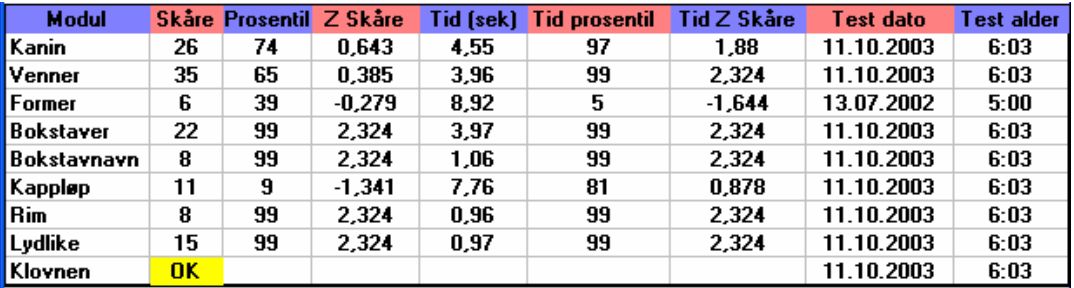

Klikk på *Stolpediagram* knappen for å gå tilbake til *Grafisk profil*.

#### **Datatabeller (deltestresultater og rådata)**

Disse gir en mye mer detaljert analyse av barnets prestasjoner. Individuell respons på hver deltest blir registrert og kan sees i *datatabellene*. Hit kommer du ved å klikke på *navneknappen under* hver av de viste stolpene i *Grafisk profil*.

Vil du for eksempel se på datatabellen for **Lydlike**, klikker du på testnavnet **Lydlike** nederst i skjermbildet med de grafiske profilene.

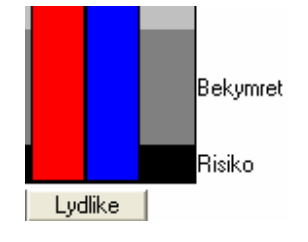

Treffsikkerhetsskåre, feiltyper og tidsforbruk vises i tillegg til middelverdier for referansegruppen og standardavvik. Datatabeller er tilgjengelig for hver av de ni testene, og alle kan skrives ut. Dette eksempelet er fra **Lydlike**:

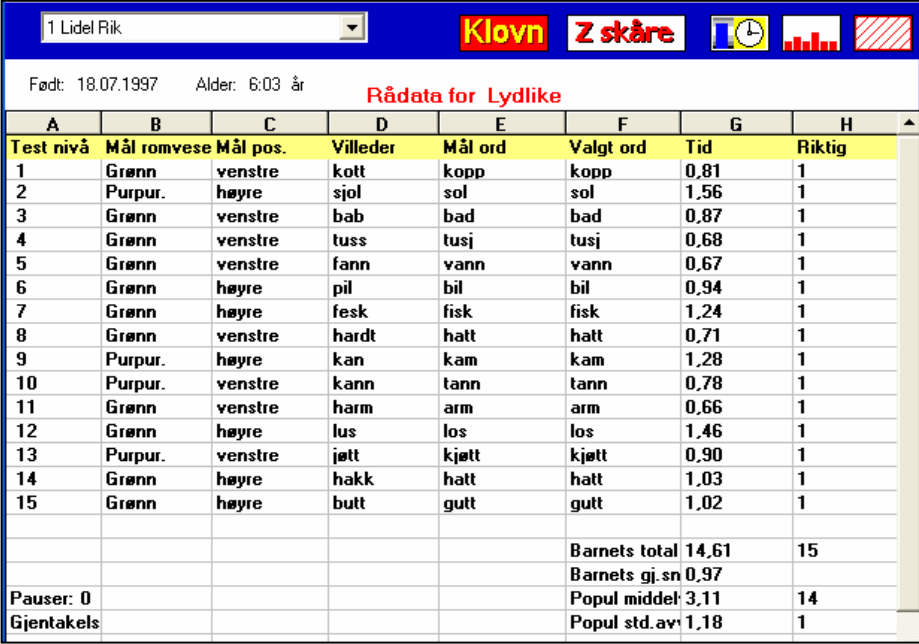

#### **Elevenes framdrift i testingen**

For å se hvilke tester elevene har gjennomgått, kan du til enhver tid trykke på **Utførte tester** i *Rapporter* menyen. Elevenes navn vises til venstre, og alle testene i kolonner bortover. "Ja" indikerer fullført test, mens bindestrek ( - ) angir tester som ikke er utført.

#### **Utskrift**

Profiler, oppsummeringer og datatabeller som vises i Rapportgeneratoren kan skrives ut slik de ser ut på skjermen ("wysiwyg"). Sjekk **Skriver oppsett** i **Fil** menyen og velg **Skriv ut**, eller klikk på den store **Utskrift** knappen i Rapportmenyen for å skrive ut. Du kan også *endre* utskriftene og *forhåndsvise* dem før du ev. skriver dem ut.

#### **Kopiering av rapporter til andre programmer**

KoPS datatabeller kan kopieres til andre applikasjoner som f.eks. tekstbehandlere, regneark etc. Marker utsnittet av tabellen som skal kopieres ved å klikke og holde museknappen i den første cellen av utsnittet og dra pekeren til siste celle i utnittet som skal kopieres. Med utsnittet markert, bruk **Ctrl + C** tastene for å kopiere, start den andre Windows applikasjonen (for eksempel Word) og finn stedet hvor du ønsker å sette inn utsnittet. **Press Ctrl + V** tastene for å lime inn.

*Viktig: Husk at KoPS ikke skal brukes til testing mens andre programmer er åpne på maskinen. Kopiering av datatabeller fra KoPS til et annet program er det eneste tilfelle hvor et annet program kan brukes samtidig med KoPS.*